# **NC-LİNK**

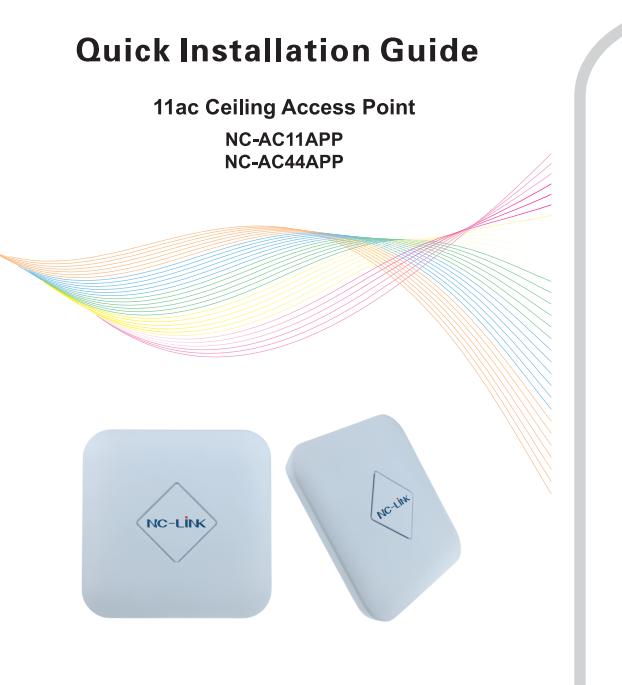

#### **Instruction**

NC-LINK 11ac Ceiling Access Point Series include NC-AC11APP/NC-AC44APP. They are all dual-band ceiling Access Point, @2.4G and @5.8GHz. NC-AC44APP/NC-AC11APP complied with 48V PoE standard. They also support DC 12V power supply. Up to 100 concurrent users in both bands, they suitable for Office, Hotel lobby, Canteen, Conference Room ect. high density application. Below take NC-AC44APP for example.

#### **Installation Requirement**

Electrical driller Cross screwdriver Shielded category 5 (or above)

### **Package Contents**

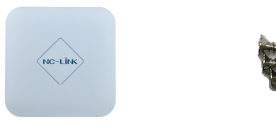

NC-AC44APP

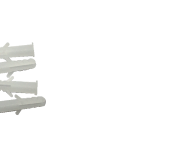

Ceiling mounting kit

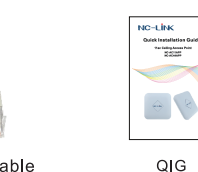

Network cable

#### **Hardware Overview**

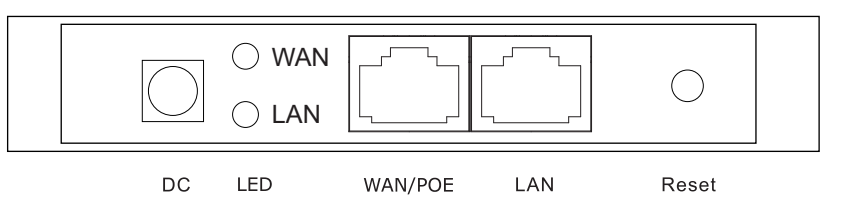

#### **Interface**

DC Jack: It is used for 12V/1.5A direct current power supply. WAN/PoE: The WAN/PoE port is used to connect to the power and the Internet. LAN: The LAN port is used for bridging. Reset: Press the Reset button about 15 seconds, then release to reset the device.

#### **LED Indicator**

LED: The LED indicate the WAN/PoE and LAN status. System Indicator: Powered on in Green, working normal in Blue.

I Network Topology

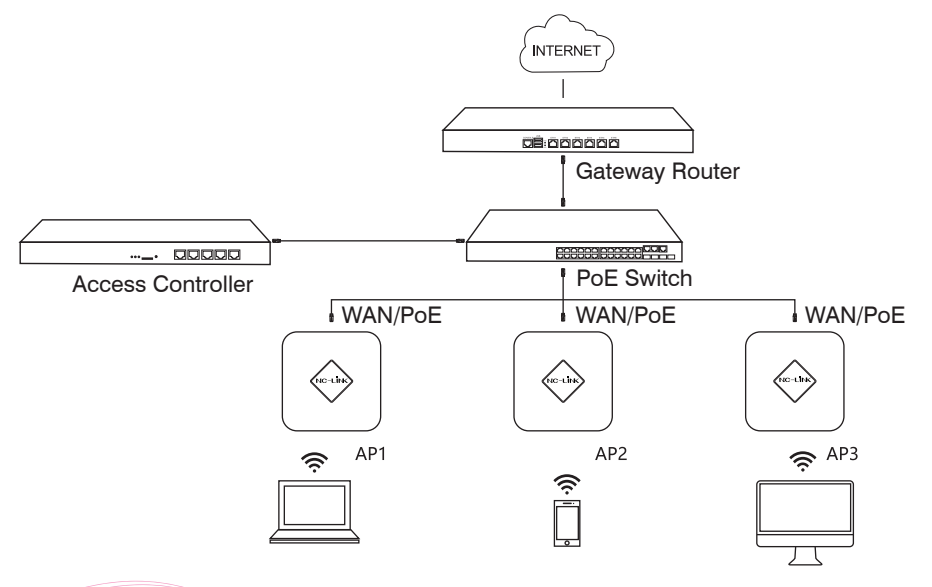

## **II** Hardware Installation

The NC-AC44APP wall mounting performed as below steps:

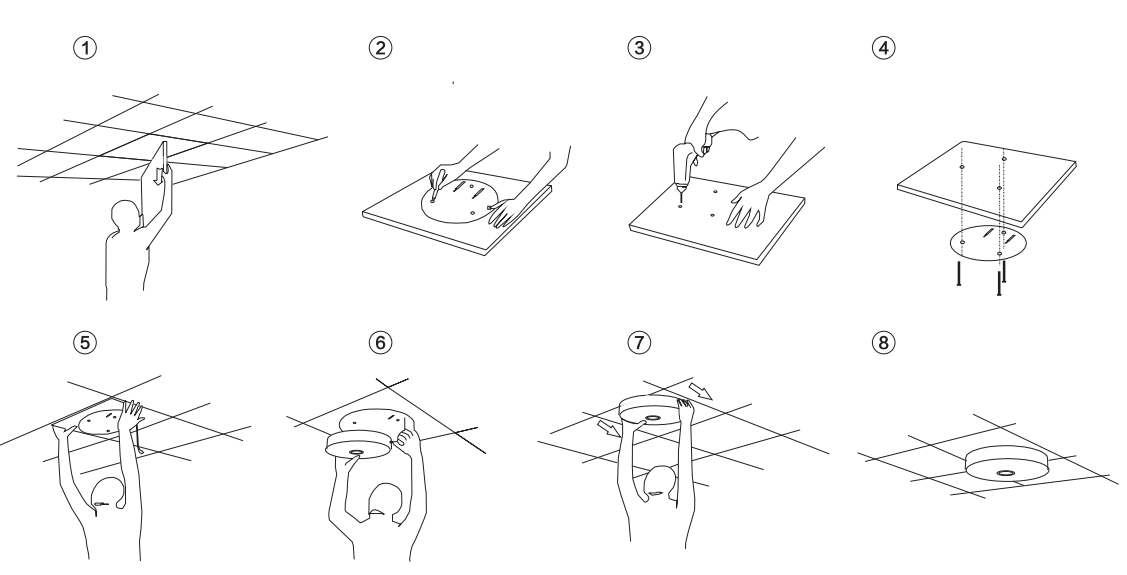

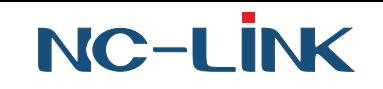

Solution

Make sure the PoE module

**Trouble shooting** 

Failure

 $evc$ 

phenomenon

## **III** Software Installation

Connect your PC to the NC-AC44APP LAN Port, then login Web Management Page with default IP Address: http://192.168.188.253 Default password: admin. Below base on Chrome browser.

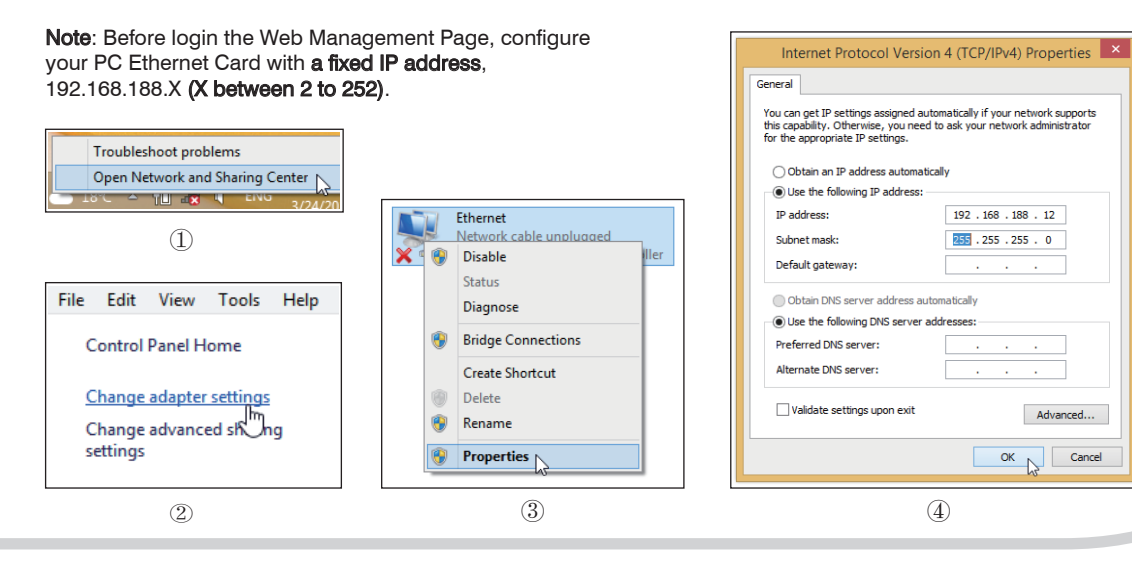

b)Select the AP radio frequency

and "Scan AP"

#### **Gateway Mode Configuration**

a)Click "Wizard" then choose the Gateway Mode. According to the access type, choose the correct one click "Next" b)Configure the wireless parameter

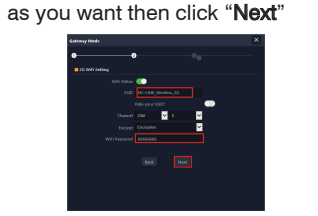

c)Configuration complete, device will finished reboot within 2 minutes

#### **WISP Mode Configuration**

a)Click "Wizard" then choose the WISP Mode. Select the AP frequency then "Scan"

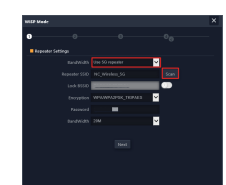

c) Input the Access Wi-Fi Password and click "Next"

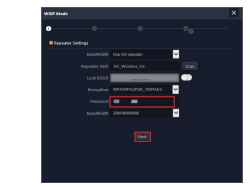

a)Click "**Wizard**" then choose the **AP Mode**, configure the LAN settings, then click "**Next**"

**AP Mode Configuration** 

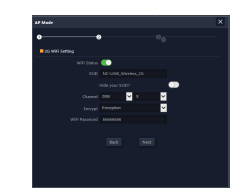

b)Configure the wireless parameter as you want then click "**Next**"

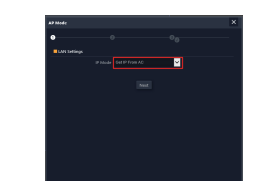

c)Configuration complete, device will be finished reboot within **2 minutes**

b)Select the AP signal you want to repeat

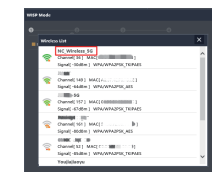

d)Rest can refer to Gateway Mode Configuration steps

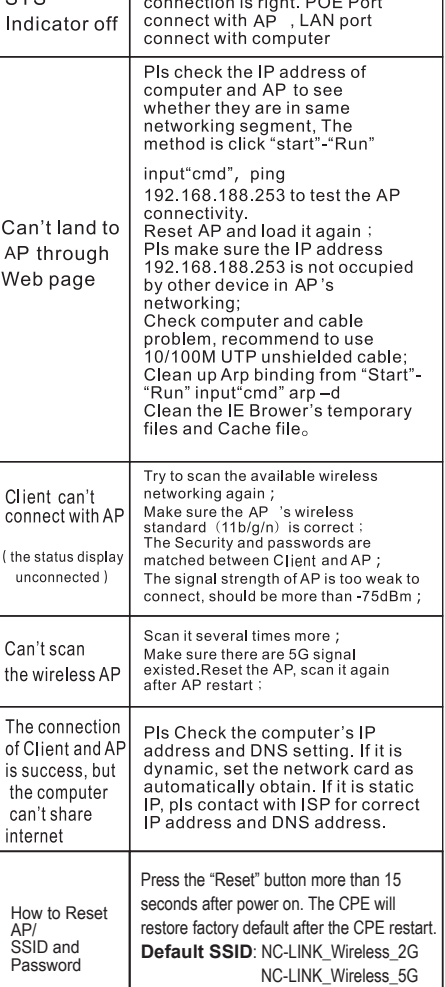

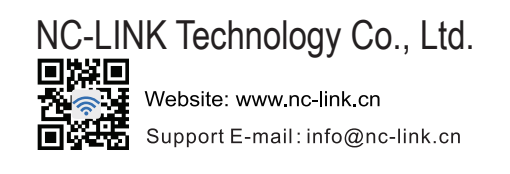

**Default Wi-Fi Password**: 66666666

## **Repeater Mode Configuration**

a)Click "Wizard" then choose the Repeater Mode

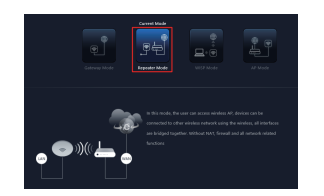

d)Input the Access Wi-Fi Password and click "Next"

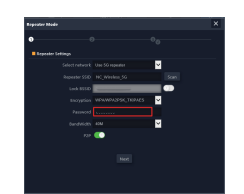

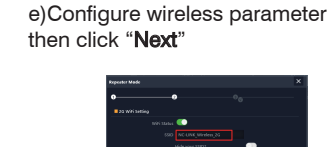

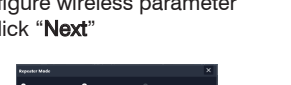

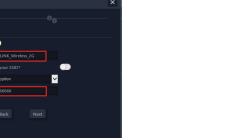

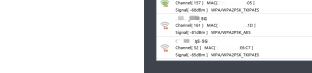

to repeat

f)Configuration complete, device will finished reboot within 2 minutes

c)Select the AP signal you want

and the search reads, the device will<br>and the search reads, the device will  $\begin{tabular}{|c|c|c|c|} \hline & \mbox{\scriptsize CE} & \mbox{\scriptsize C} & \mbox{\scriptsize C} & \mbox{\scriptsize C} \\\hline \end{tabular}$